## How to Register for the CEU classes at Medtrade on March 27, 2024

## Go to [Medtrade.com](https://medtrade.com/) and click on Register

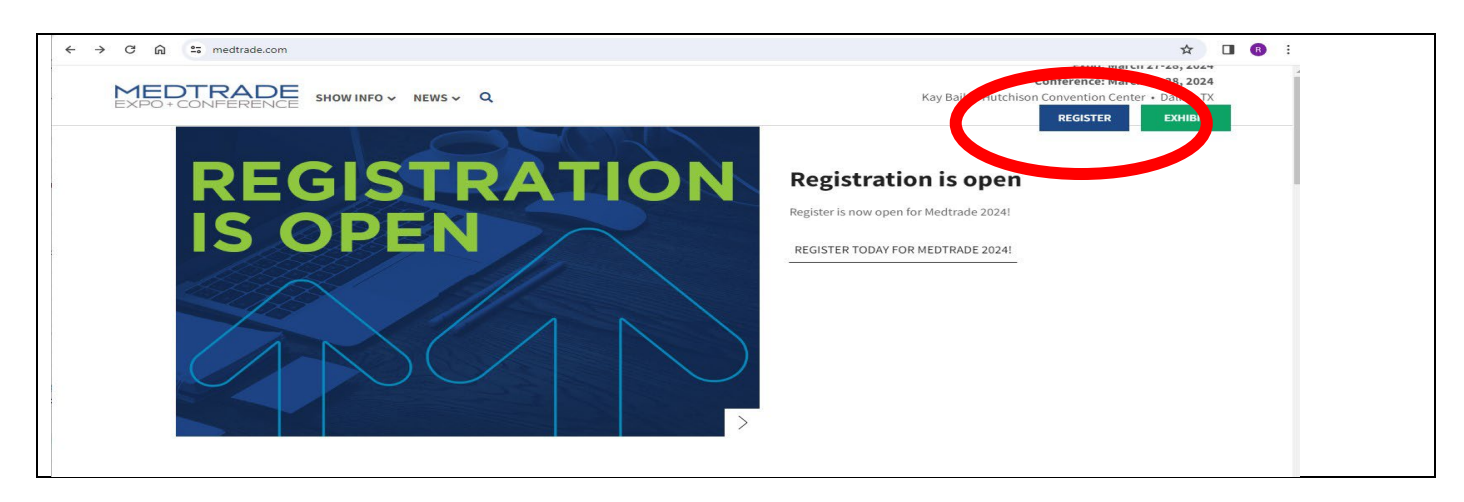

## Sign In or Register for the First Time

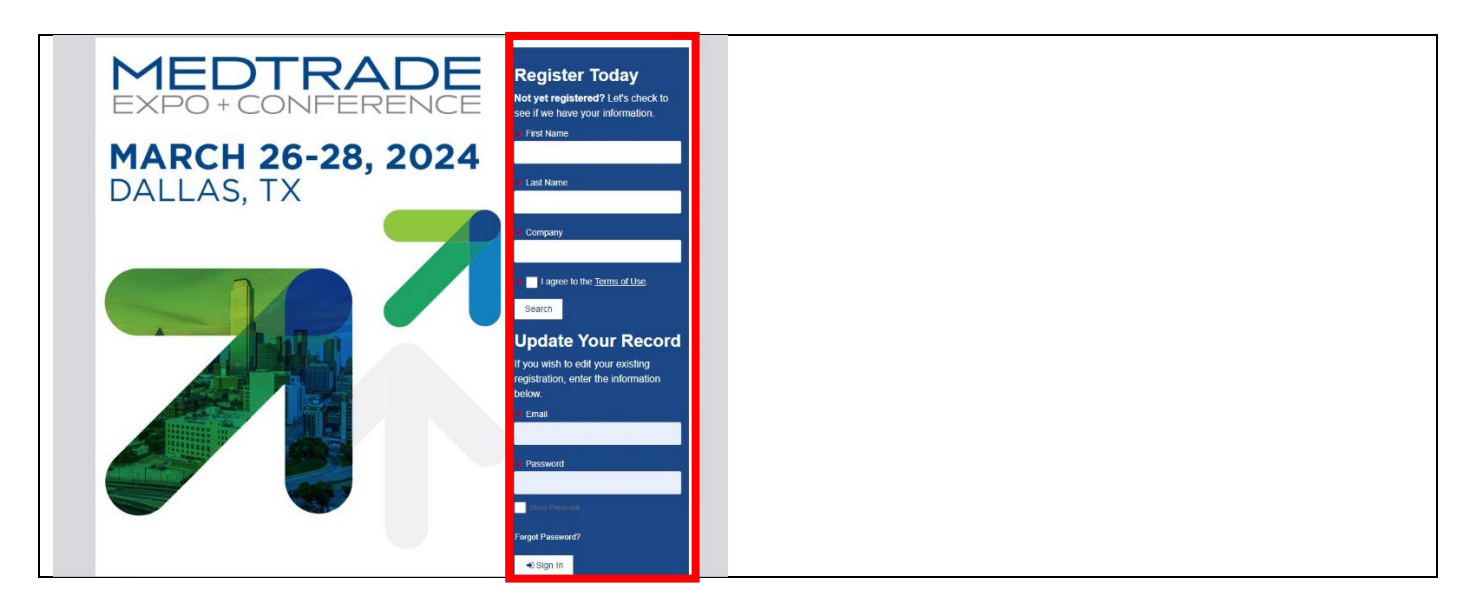

Enter CEUEXPO in the Promo Code Field - Click Apply Code - Click Next at the bottom of the screen.

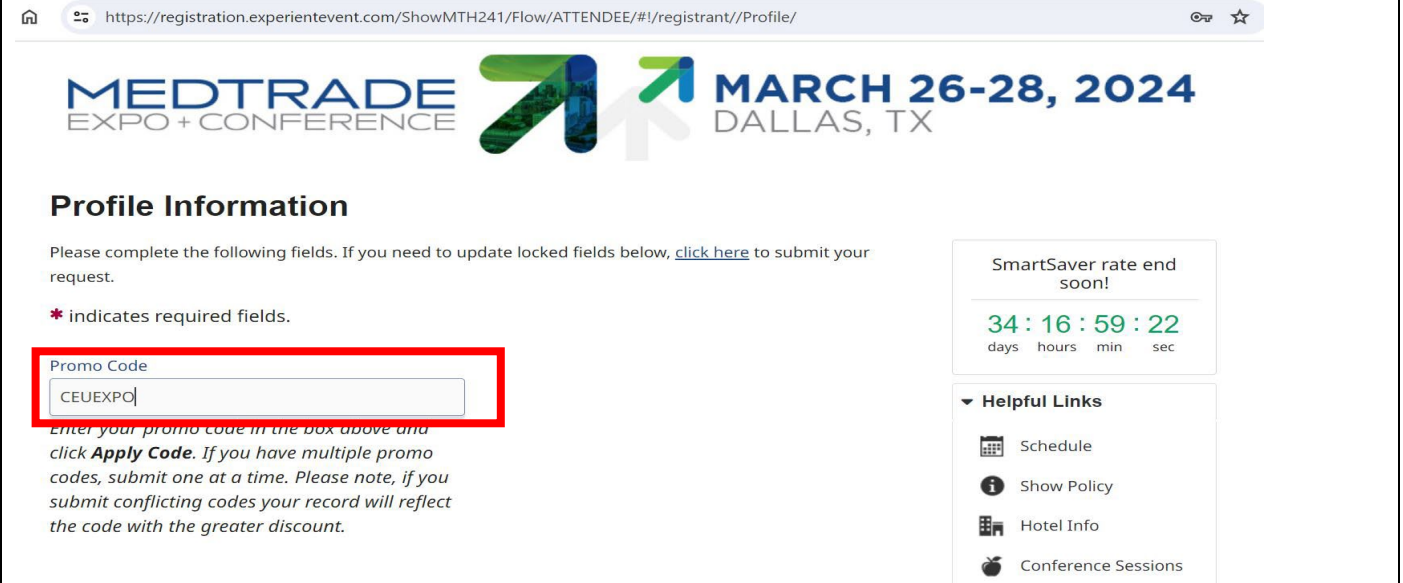

Complete the Tell Us about Yourself fields (if needed) and Click Next at the bottom of the page. Click Expo Only Pass. The price should be Pf6;66 with. the.Promo.Code;

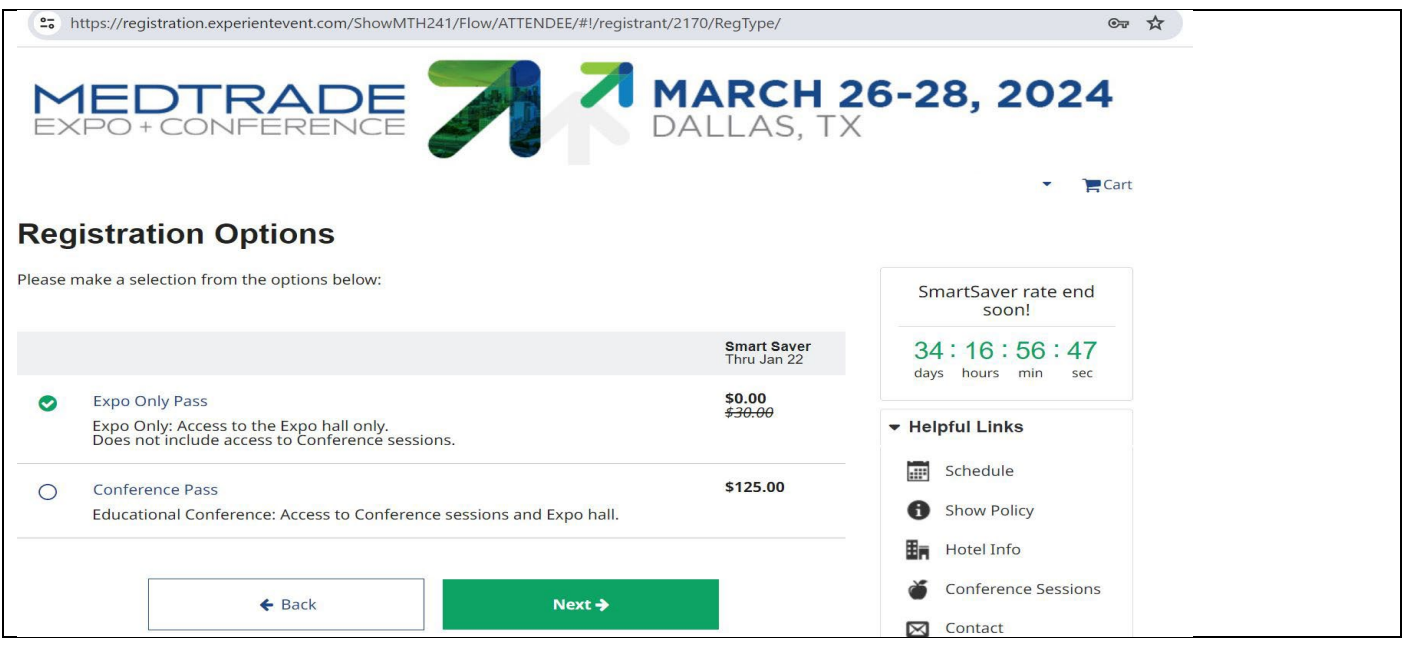

Click on CEU01 – Quantum CEU Sessions. This will open a new page with the course descriptions. Click the Shopping Cart at the bottom to add to your cart. Click Cancel to return to this page. Click Next to continue to the Payment page.

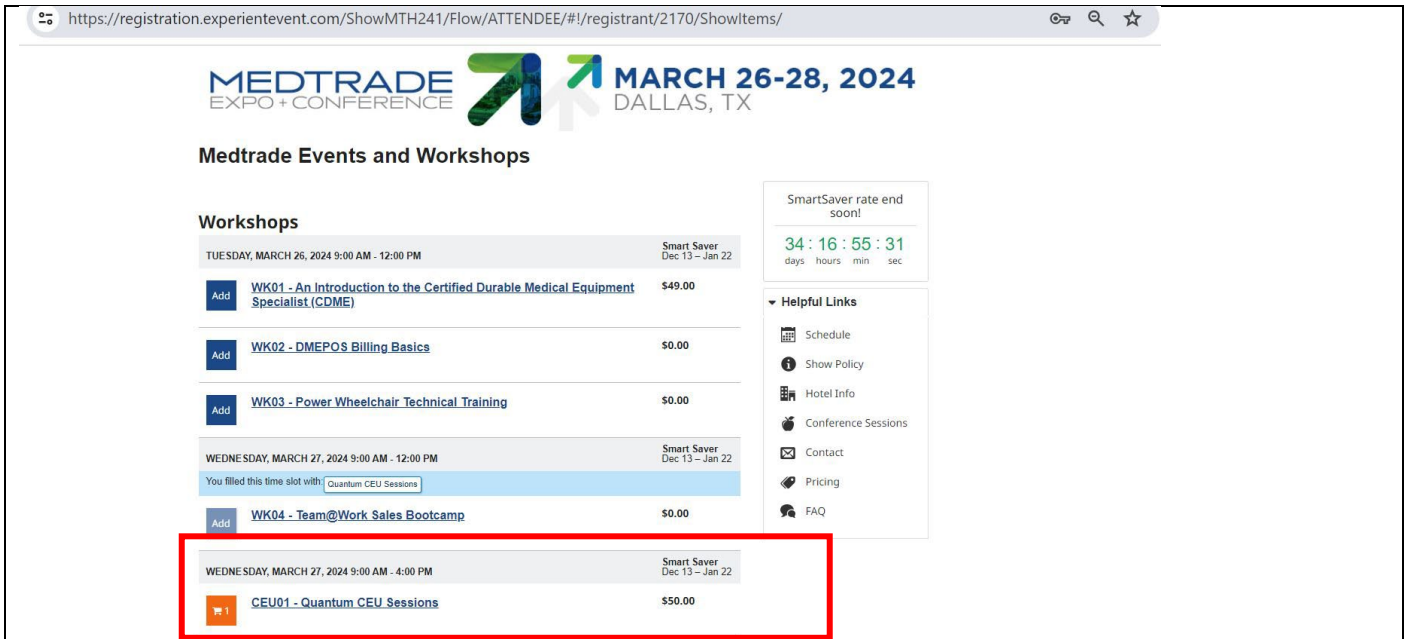

## Enter the payment information to complete your registration.

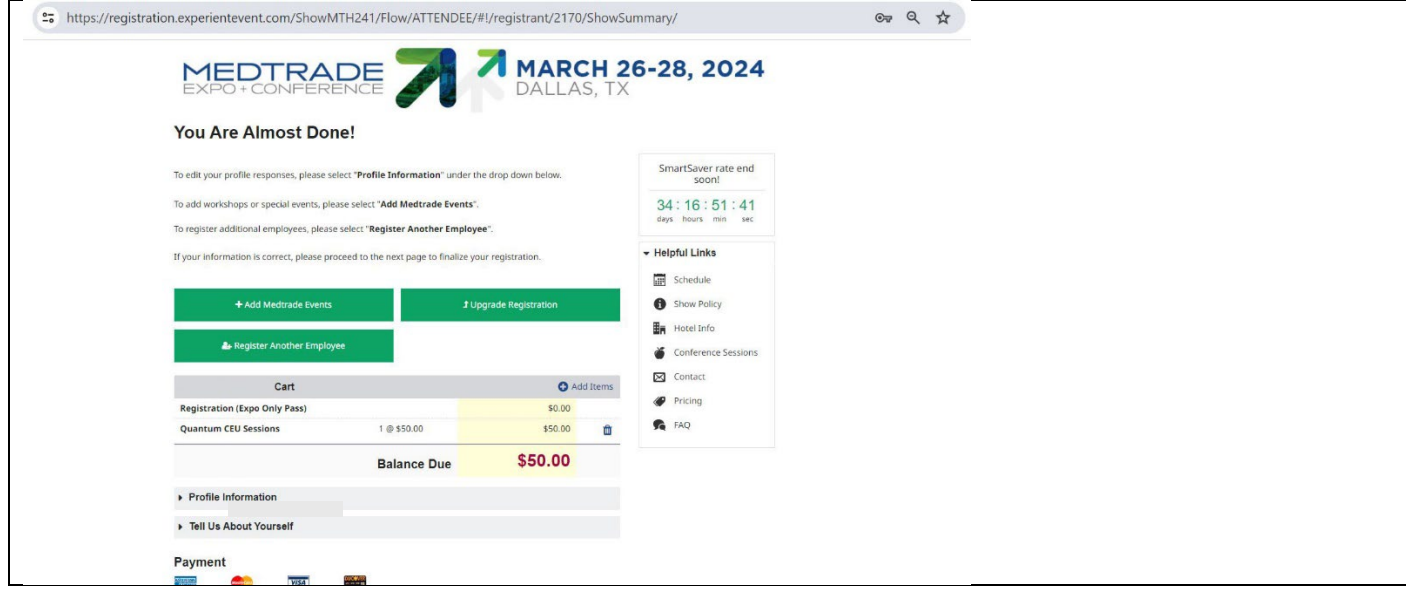